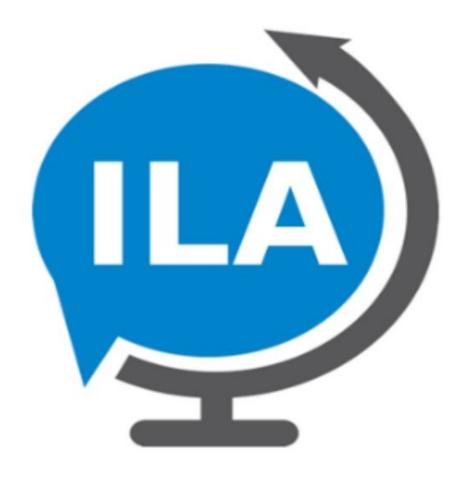

# ILA User Guide

Any questions, please contact support@translatelive.com

# **Table of Contents**

- 1.0 Introduction
- 1.1 Quick Start Guide
- 1.2 Host Settings
- 1.3 Guest Settings

#### 1.0 Introduction

Instant Language Assistant (ILA) by Translate Live allows people to have a natural conversation that is translated in real-time in over 120 languages and dialects. The users will need to speak or type, and the conversation is instantly translated and shown to both people in real-time. It is also encrypted, private, and accessible for those people with disabilities.

Getting started with ILA is easy as 1-2-3. Start by selecting your language from the list, and then the person you want to speak with selecting their language. Once you have selected your language, just enter a new chat room in the app to begin communicating. The conversation is displayed on the screen in real-time, so you can see a full transcript of the conversation as you go. It will be much easier for both people who can follow along naturally. This will prevent confusion and discomfort that can sometimes happen when communicating with someone who does not speak your language. Additionally, this will facilitate the accessibility for people who are deaf, hard-of-hearing, blind, or low vision. You can use the same language as the person you are communicating with, or use different languages. This allows for instant, clear communication that works with large texts, text to speech, or compatible with braille technology.

The customer will be provided with two different tablets with the ILA app being pre-installed. The tablets will hinge together which will connect each other via Bluetooth. Both tablets will have the wifi capacity and will need to connect WiFi or hotspot in order to use the ILA. There will be a unique setup on each tablet- Host Settings and Guest Settings. It will also provide the external link where it can put the guest in the queue to connect, for example, Video Remote Interpreting (VRI) to provide more ample support other than using ILA. Additionally, there will be QR code for both devices to enable both users to access to remote devices such as smartphones to speak or type. The ILA owner will have full control with Host Settings as well as Guest Settings such as font size, background color, etc.

## 1.1 Quick Start Guide

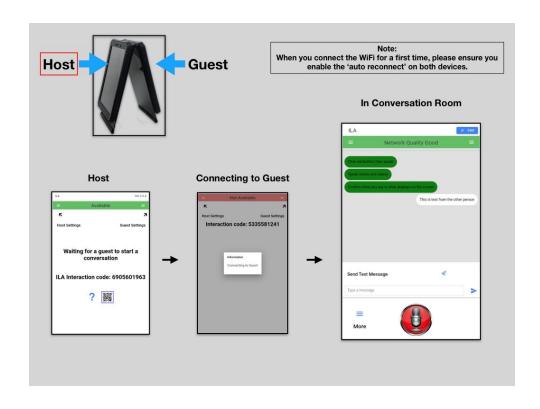

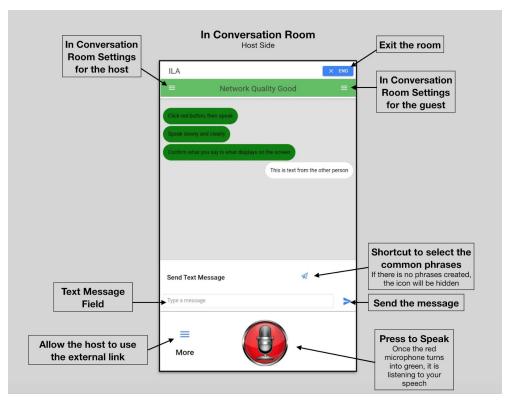

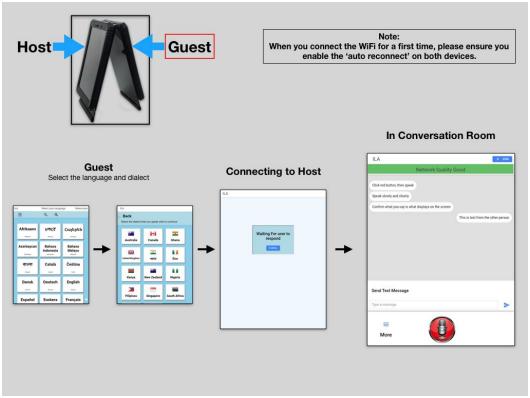

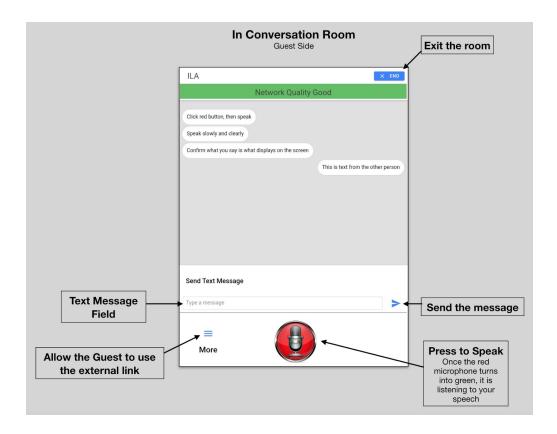

# 1.1.1 Host Settings

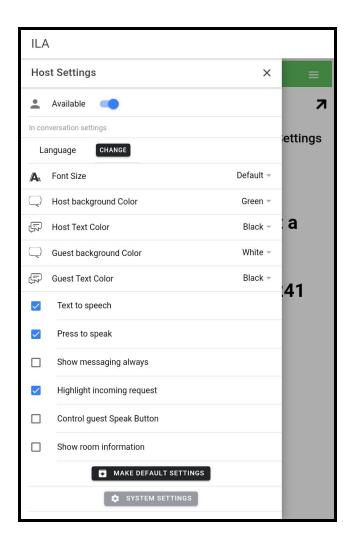

Available (Toggle Bar): The host's availability to enter and use the ILA. If disabled, the ILA will not be in use and will consider it as not available to use the ILA

### In conversation settings (only on Host's tablet, NOT on Guest's tablet)

Language: Select any language at any time

Font Size: Allow the Host side to adjust the font size.

Host background color: Select the color for the Host's message bubble

Host Text Color: Select the color for the Host's message text

Guest background color: Select the color for the Guest's message

bubble

Guest Text Color: Select the color for the Guest's message text

**Text to Speech:** Enable or disable the ability for ILA to use text to speech **Press to speak:** Enable or disable the ability for the user to press in order to speak

**Show messaging always:** Allow the messaging field to display as always **Highlight incoming request:** The whole screen will flash if the host gets an invite request from the remote user if enabled

**Control the guest speak button:** Allows the Host to take control over the guest speak button if enabled

**Show room information:** It will show the name of the guest, and if you are using a plan that charges for usage and the plan info as well.

**Make default settings:** It will save the recent changes and will make it as a default setup going forward

**System Settings:** Allow the Host to edit the language order, edit the interaction code, and add the common phrases

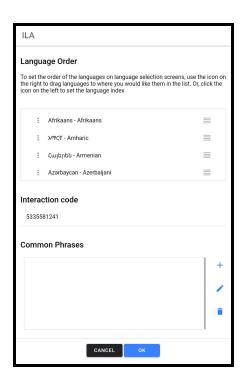

#### 1.1.2 Guest Settings

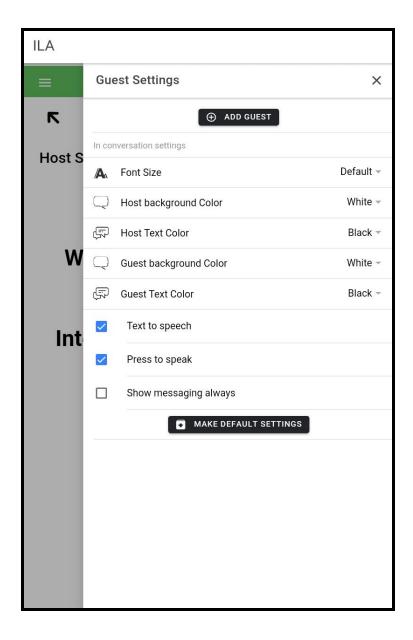

In conversation settings (This settings can only configured on Host's device but this is applicable for Guest's tablet, NOT on Host's tablet)

Font Size: Adjust the font size for Guest in conversation room.

Host background color: Select the color for the Host's message bubble

Host Text Color: Select the color for the Host's message text

**Guest background color:** Select the color for the Guest's message bubble

Guest Text Color: Select the color for the Guest's message text

**Text to Speech:** Enable or disable the ability for ILA to use text to speech **Press to speak:** Enable or disable the ability for the user to press in order

to speak

**Show messaging always:** Allow the messaging field to display as always **Make default settings:** It will save the recent changes and will make it as a default setup going forward